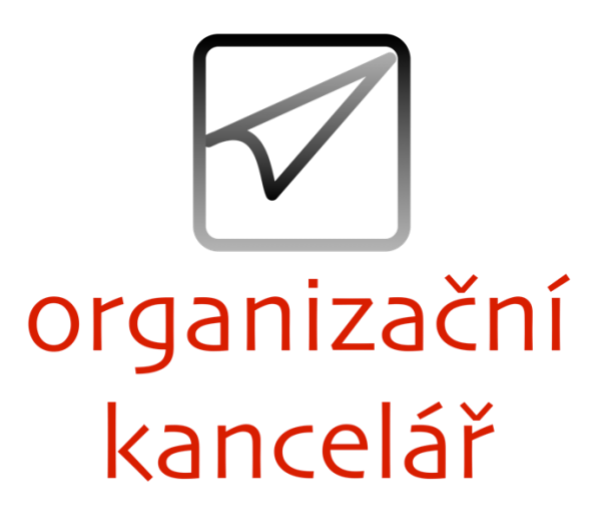

# **Návod pro připojení k webináři přes Cisco Webex**

Online školení prováděná naší společností probíhají prostřednictvím aplikace Cisco Webex. Pro plnohodnotnou účast na semináři potřebujete následující vybavení:

- počítač připojený k internetu,
- sluchátka, případně reproduktory.

Volitelně můžete využít i svůj mikrofon a také webovou kameru. Toto vybavení není povinné. I v případě, že nedisponujete mikrofonem, můžete se školitelem komunikovat formou chatu přímo v aplikaci.

K webináři se doporučujeme přihlásit s dostatečným předstihem, abychom byli schopni vyřešit případné problémy s připojením. Můžete také využít testovací spojení na [této adrese](https://www.webex.com/test-meeting.html) a předstihem tak zjistit, zda je na Vašem počítači Webex spustitelný.

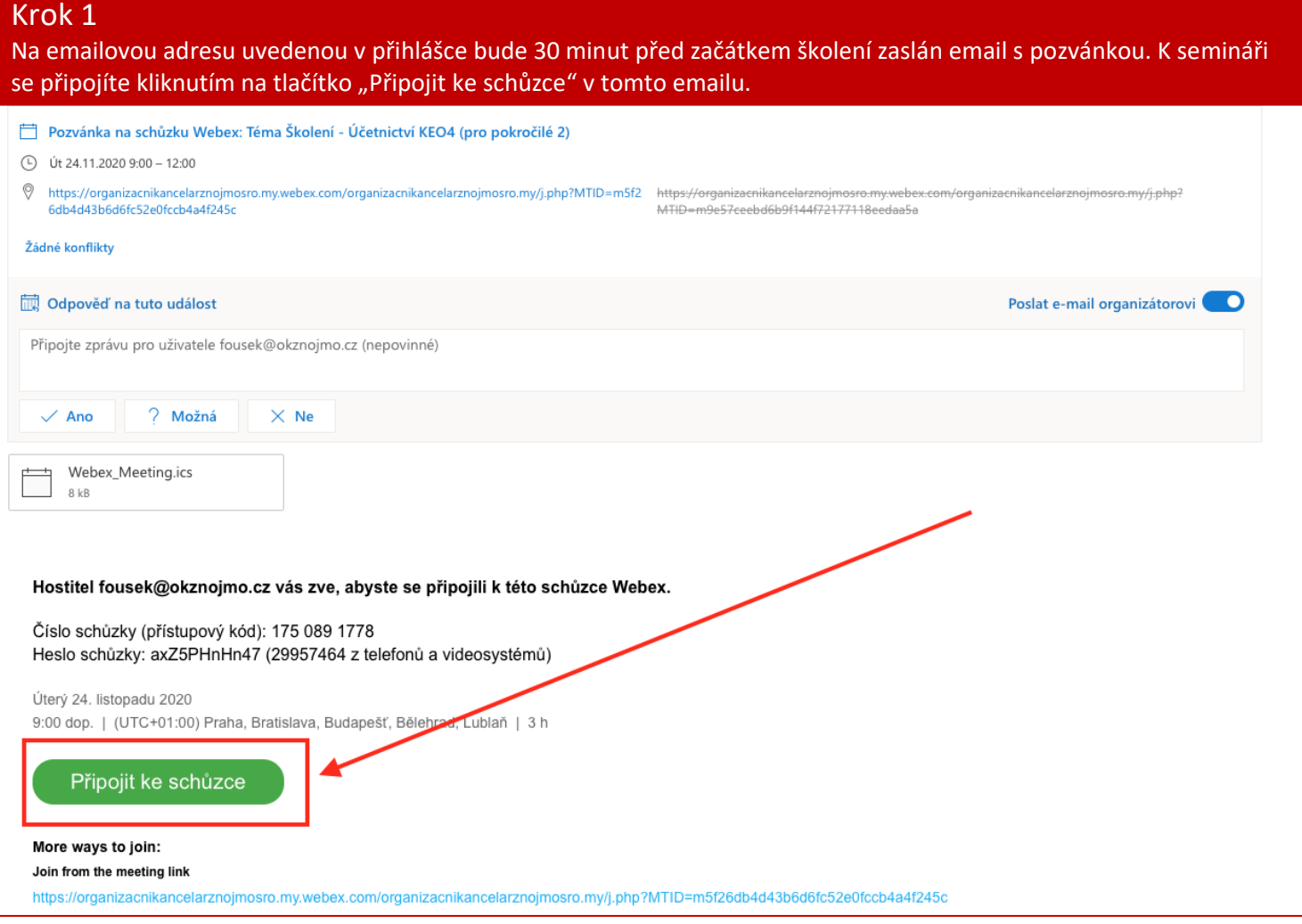

#### Dojde ke stažení aplikace do počítače. Tento stažený soubor se zobrazí ve spodní liště prohlížeče. Po dokončení je třeba tento soubor otevřít.

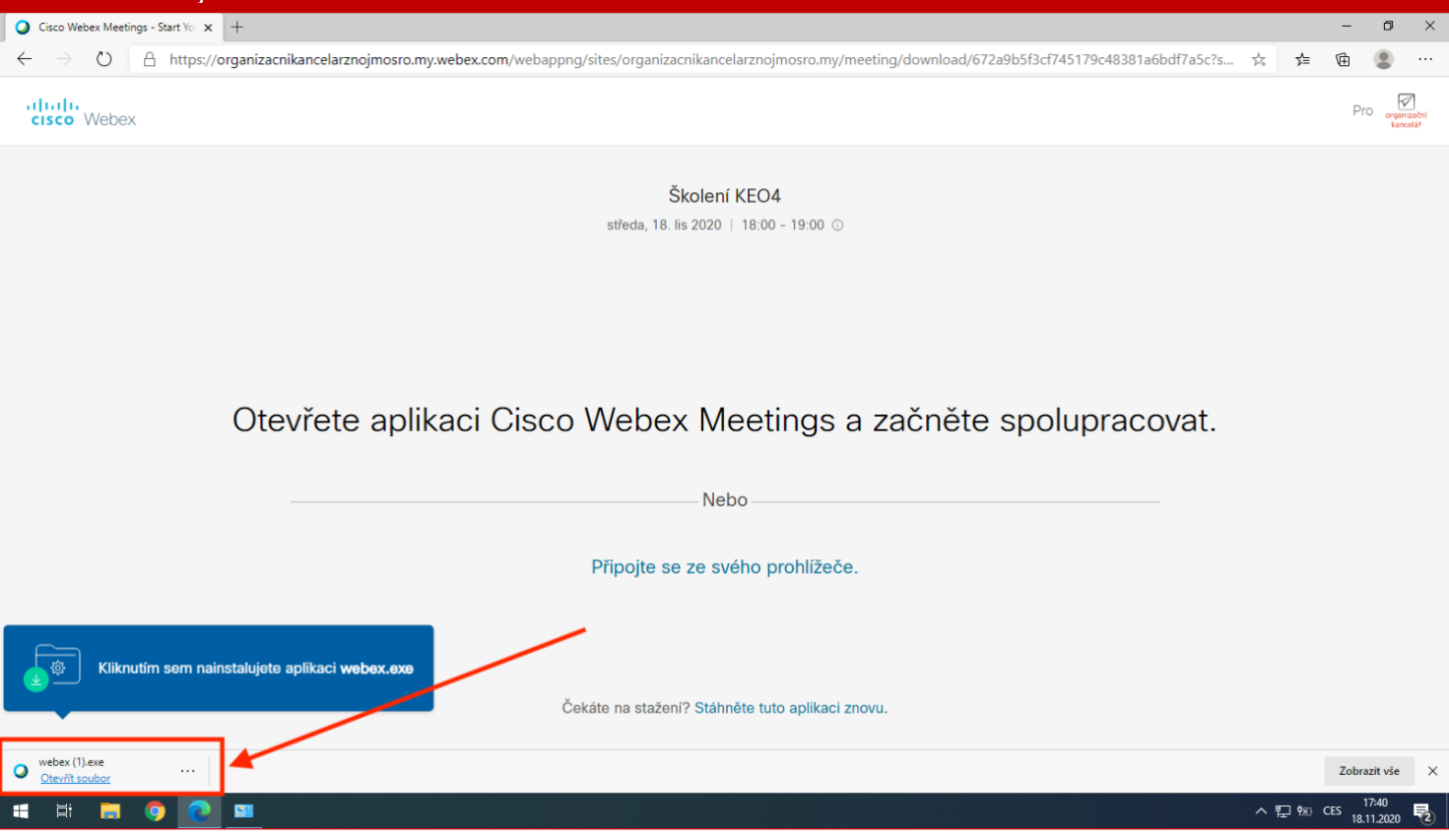

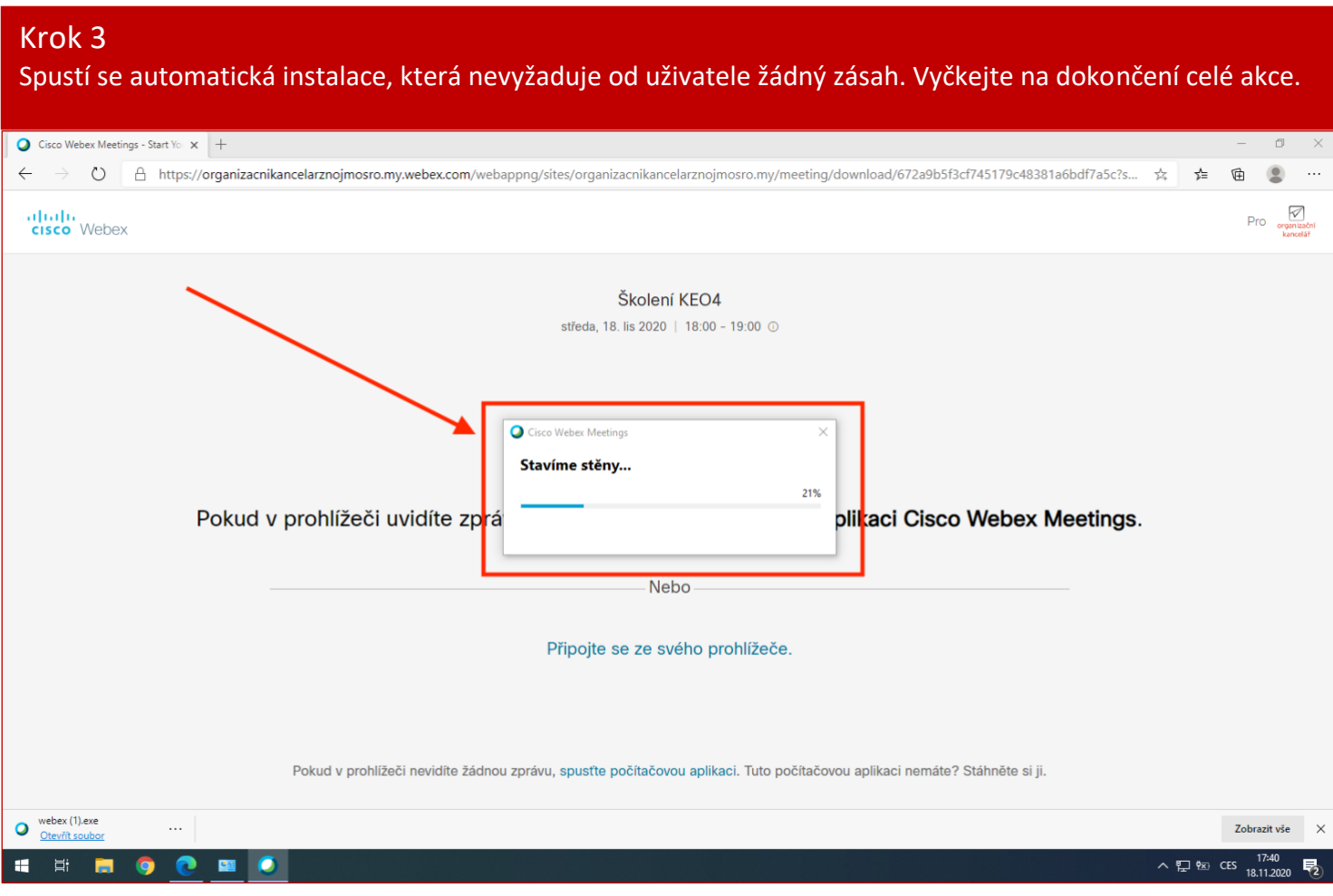

V dalším okně budete vyzváni k zadání jména, příjmení a vaší emailové adresy. Po vyplněný těchto údajů stiskněte tlačítko "Další".

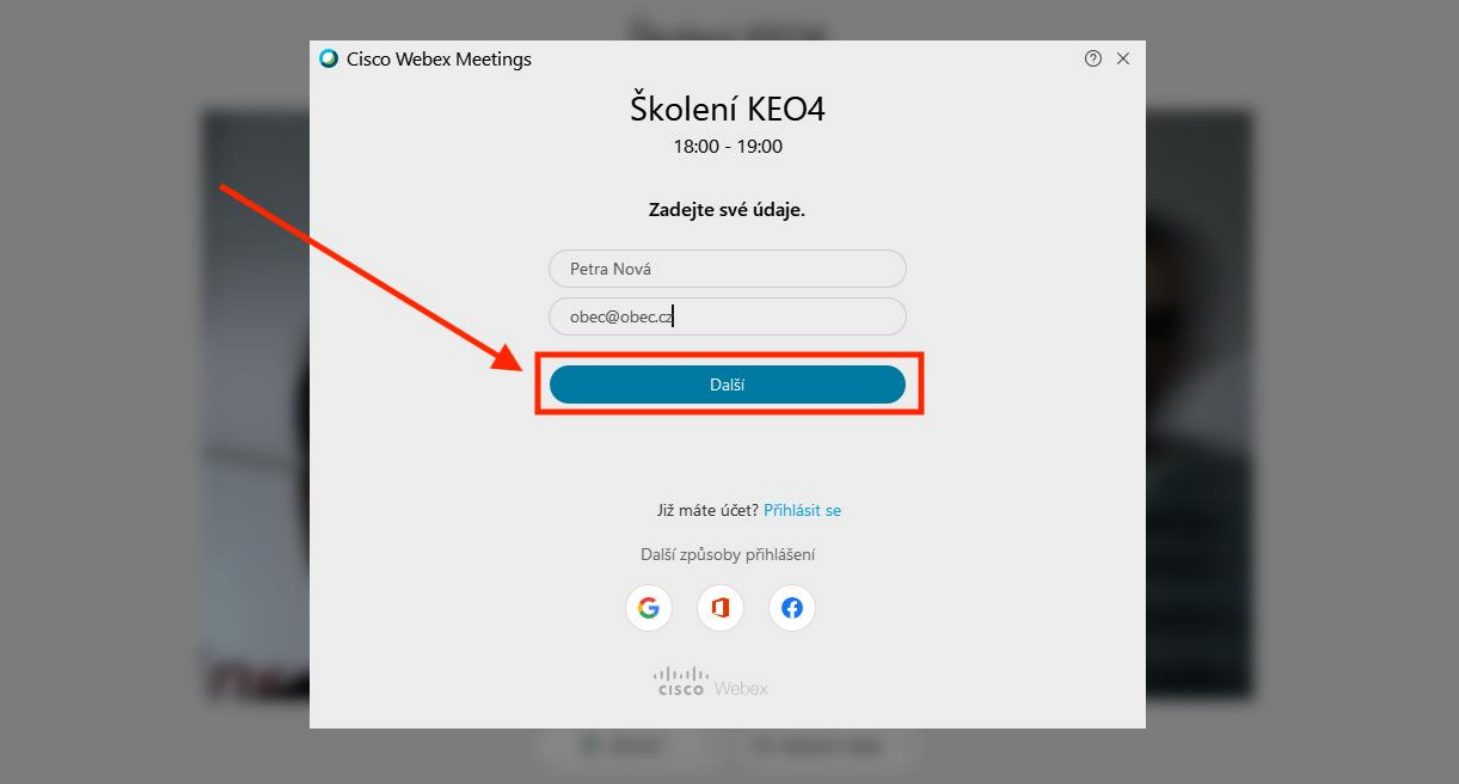

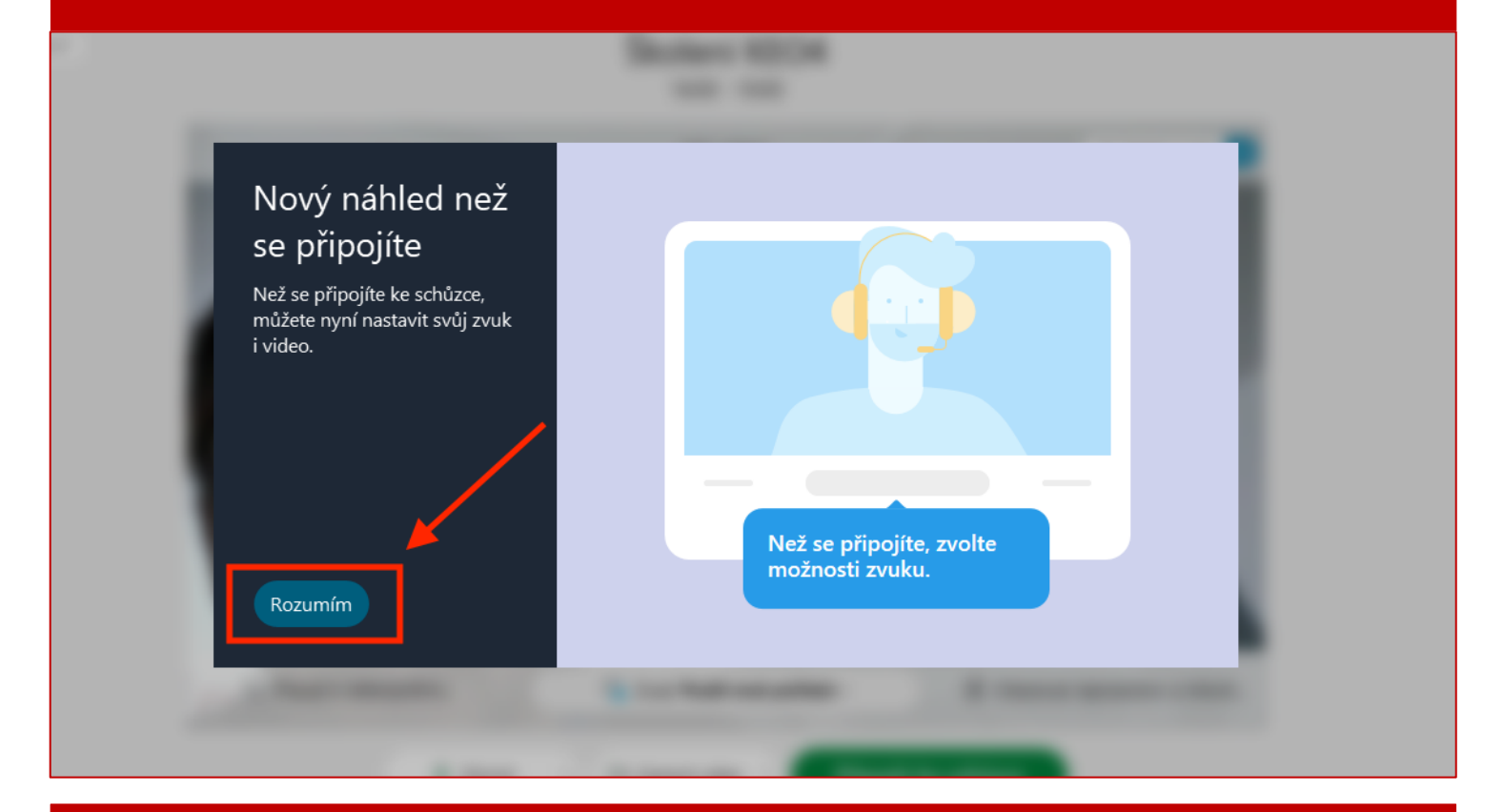

- Pokud je Váš počítač vybavený webovou kamerou, uvidíte náhled videa. Svoji videokameru můžete vypnout tlačítkem "Zastavit video". Pro potřeby školení není kamera nutná.
- Pokud máte k počítači připojený mikrofon, stiskněte tlačítko "Ztlumit".
- Ke školení se připojíte tlačítkem "Připojit ke schůzce".

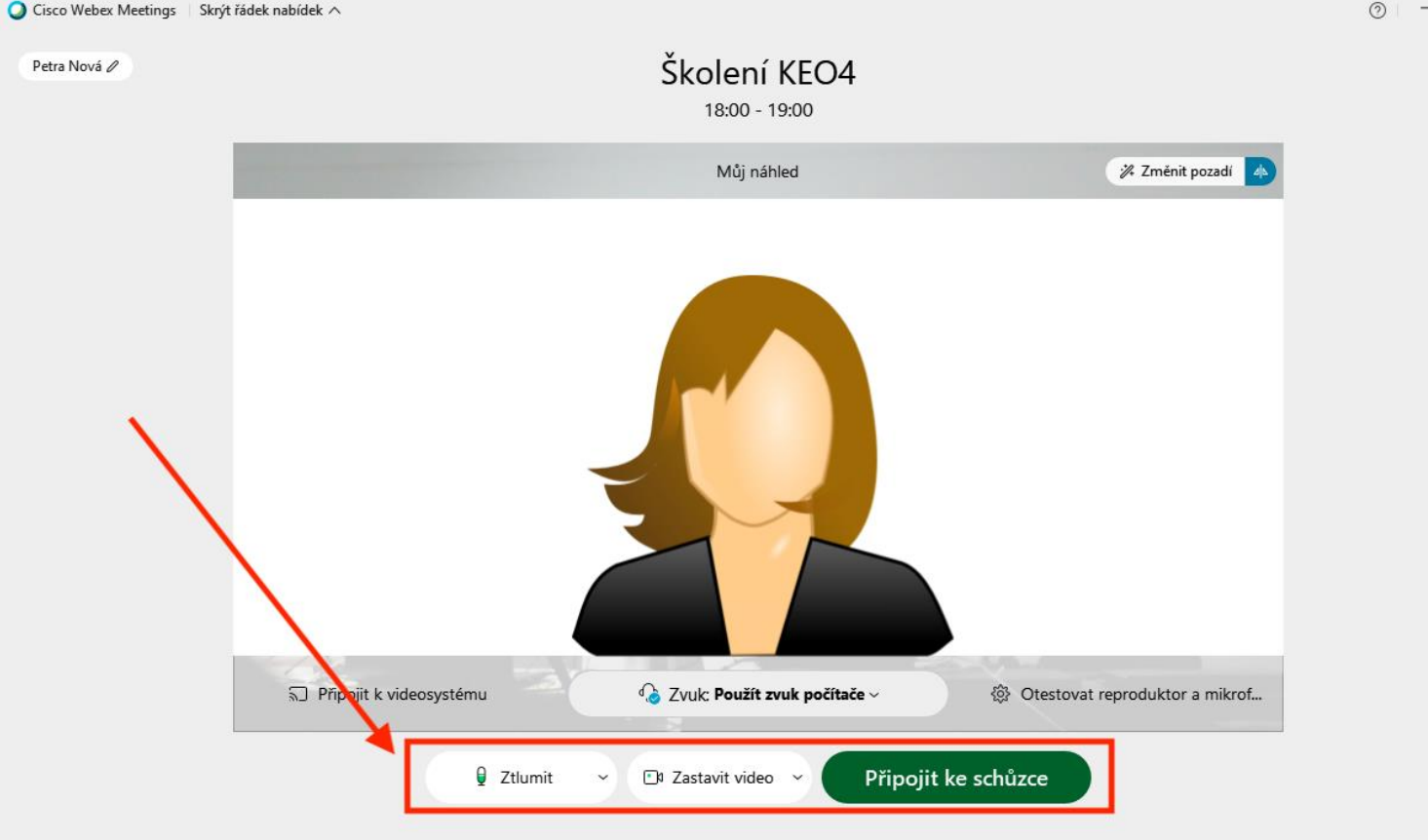

Zobrazí se obrazovka školitele. Rozložení obrazovky si můžete změnit tlačítkem v pravé horní části obrazovky a tím si zvětšit zobrazovanou plochu

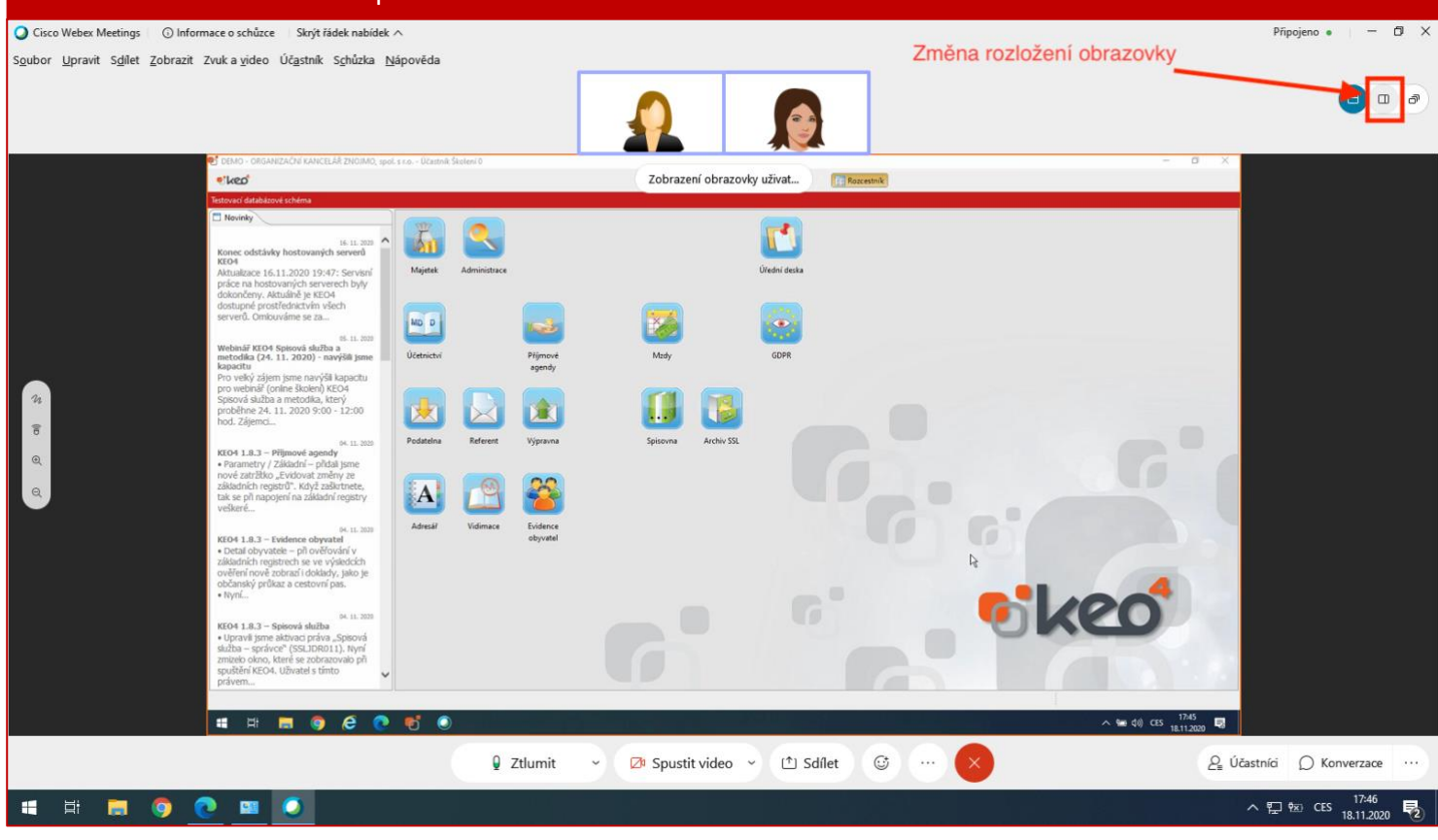

## Krok 9

Celý panel se přesune do pravé části obrazovky a zůstane více místa na zobrazení plochy přednášejícího. Prostřednictvím spodních tlačítek si můžete zapnout panel konverzace pro komunikaci v chatu.

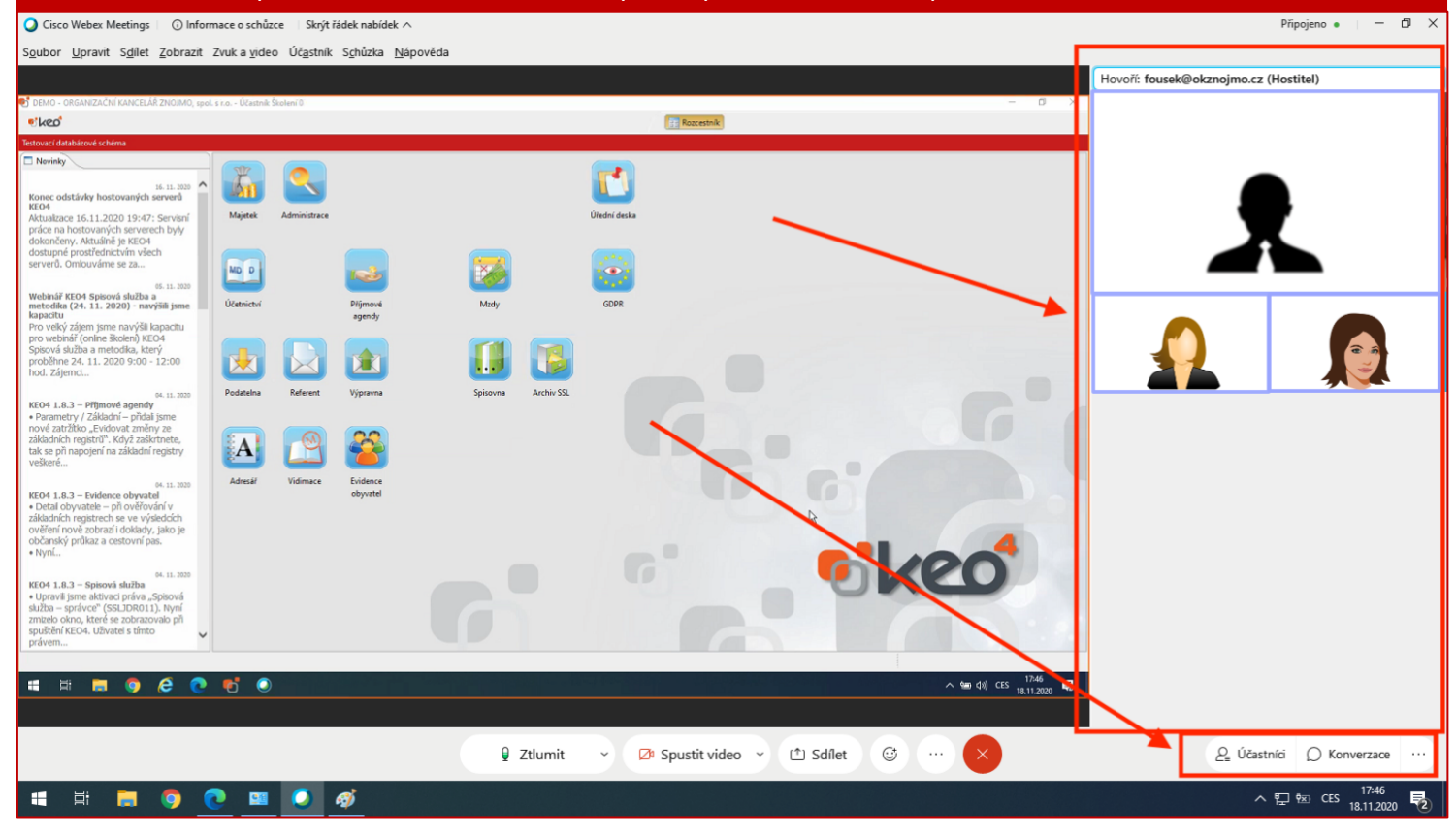